### Уважаемые первокурсники!

Добро пожаловать в учебный компьютерный класс Химического факультета МГУ им. М.В.Ломоносова. В этом классе вы в течение лвух семестров будете выполнять практические задания по курсу «Программирование и решение задач на ЭВМ». За это время каждому из вас нужно успеть немало:

- приобрести базовые навыки работы с компьютером;
- научиться грамотно использовать наиболее популярные офисные приложения в соответствии с требованиями сертификационного экзамена  $MOS^1$ ;
- овладеть основами программирования;
- освоить простейшие численные методы решения различных задач.

Чтобы работа по выполнению учебных заданий в компьютерном классе была успешной, нужно с первых занятий четко знать, какие технические средства и учебные материалы предоставлены в ваше распоряжение. Учебные материалы — это методические разработки и пособия, подготовленные преподавателями нашего курса с учетом специфики проведения занятий в этом компьютерном классе. Данная разработка — первая из них.

# Оборудование класса

Каждому студенту для выполнения практических заданий во время занятия в классе предоставлены:

- клавиатура
- манипулятор мышь (или просто мышь)
- монитор
- системный блок.

Клавиатура и мышь используются для ввода информации в компьютер и подачи команд программам, а *монитор* — наиболее необходимое для полноценной работы устройство вывода информации. С помощью системного блока все эти устройства и другие аппаратные компоненты, такие как *проиессор, оперативная память*, соелиняются в елиное целое. то есть в компьютер.

В системных блоках компьютеров класса отсутствуют дисковые накопители, предназначенные для долговременного хранения программ и данных. Такие компьютеры часто называют бездисковыми рабочими станциями. Но благодаря установленным в них сетевым адаптерам эти компьютеры подключены к локальной вычислительной сети (ЛВС) и поддерживают сетевую загрузку программ и данных в их оперативную память. Загрузка происходит с сервера, также подключенного к ЛВС, при включении рабочих станций.

Этот сервер и обеспечивает функционирование класса в полном объеме. На нем хранятся все программы, которые нужны для вашей работы, а также подготовленные вами документы. Именно на сервере вы будете запускать программы в ходе учебных занятий, а установленные на ваших местах бездисковые рабочие станции будут использоваться в роли его графических терминалов.

Подчеркнем, что на рабочих станциях отсутствуют средства для работы с любыми внешними носителями информации (CD, DVD, Flash Drive, дискеты и др.).

<sup>&</sup>lt;sup>1</sup> Microsoft Office Specialist.

# Программное обеспечение класса

Базовый комплект программ, управляющих работой и распределением ресурсов компьютера, называется операционной системой (ОС). На терминальном сервере нашего учебного класса используется операционная система Microsoft Windows Server 2003.

Это многозадачная и многопользовательская операционная система. Термин многозадачная означает возможность выполнения нескольких программ в одно и то же время, многопользовательская - то, что на компьютере с такой ОС могут одновременно работать сразу несколько пользователей. При этом операционная система будет управлять распределением ресурсов сервера (процессорного времени, оперативной памяти и т.п.) между программами разных пользователей так, что каждому из них может показаться, будто он работает на компьютере один.

Кроме операционной системы Windows Server 2003 на терминальном сервере учебного класса установлены и другие полезные программы (приложения). В первую очередь, это приложения, входящие в комплект Microsoft Office 2003:

- мощный текстовый процессор Microsoft Office Word 2003;
- многофункциональное приложение для анализа и представления данных в электронных таблицах Microsoft Office Excel 2003;
- универсальная программа для работы с электронной почтой, календарем и задачами Microsoft Office Outlook 2003:
- средство для создания презентаций Microsoft Office Power Point 2003.

Версия ОС Microsoft Windows Server 2003 и приложения Microsoft Office 2003, установленные на сервере, локализованы для России - вы сможете «общаться» с входящими в их состав программами на русском языке.

На бездисковые станции в классе по сети загружается один из вариантов ОС Linux, настроенный таким образом, чтобы запустить на этих компьютерах одну единственную программу — программу для подключения к серверу в режиме графического терминала.

## Термины и обозначения

В разработках к нашему курсу (да и в другой компьютерной литературе) часто используются термины и обозначения, которые требуют некоторых пояснений. В первую очередь, они касаются работы с клавиатурой и манипулятором мышь, а также способов управления работой компьютерных программ.

#### Клавиатура

Условимся обозначать жирным шрифтом клавиши, которые нужно нажать, чтобы выполнить какое-то действие. Например, Enter, Esc, Delete. Многие команды, часто подаваемые с клавиатуры, требуют нажатия не одной, а двух или трех клавиш одновременно. Такие комбинации клавиш будем указывать как Shift+Tab, Ctrl+C, Ctrl+Shift+Enter. В этих случаях нужно сначала нажать первую клавишу (или клавиши, например, Ctrl и Shift в последнем примере)<sup>1</sup> и, удерживая их, нажать клавишу, записанную последней.

<sup>&</sup>lt;sup>1</sup> Нажатие первых клавиш, указанных в комбинации, не влечет за собой выполнения команды.

#### **Мышь**

 $\overline{a}$ 

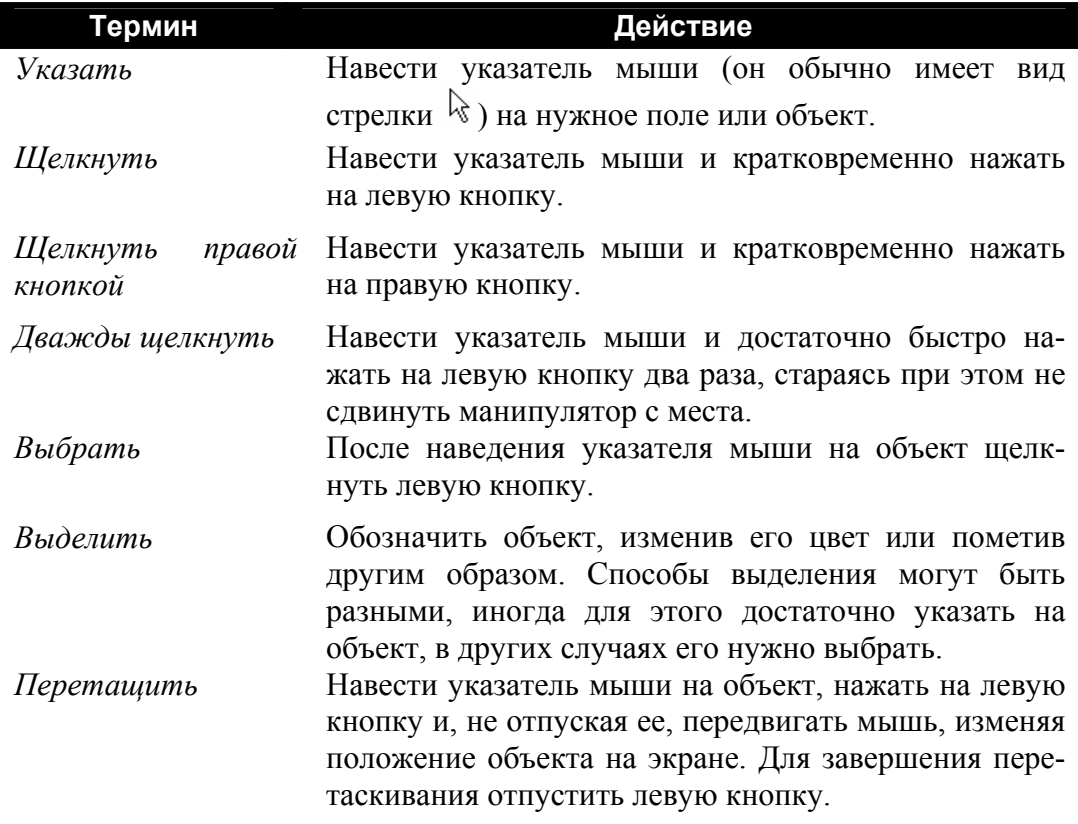

## **Начало сеанса работы в классе. Вход в систему Windows**

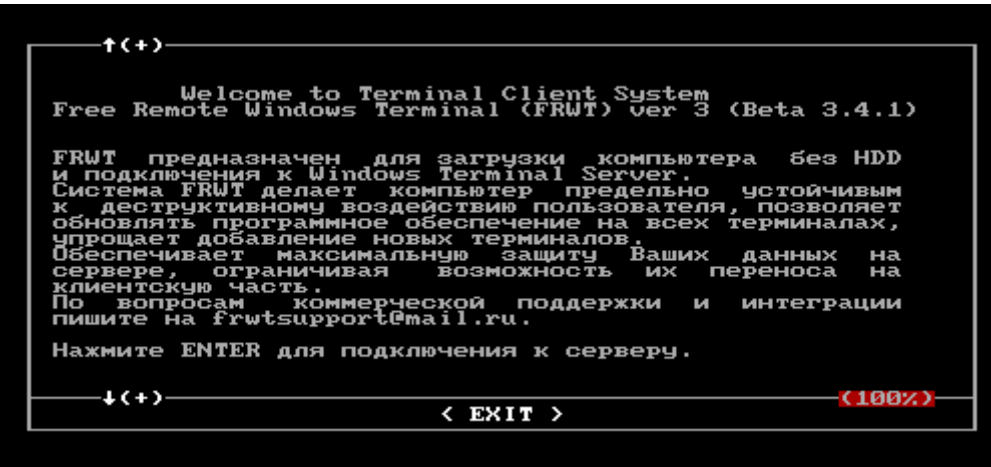

Если экран монитора погашен, или вы видите на нем сообщение,

нажмите **Enter** и дождитесь, пока на экране появится *окно* <sup>1</sup> **Вход в Windows**.

 $^{-1}$  Отдельная прямоугольная область на экране, имеющая заголовок (верхняя контрастно выделенная строка, в которой указано название окна).

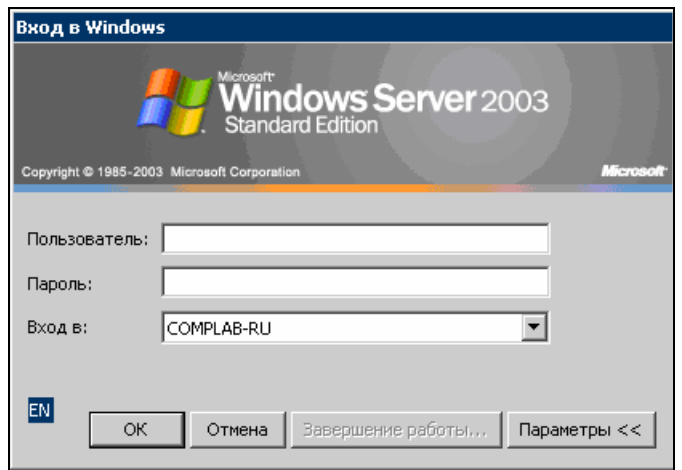

Вход в Windows — это процедура, в ходе которой операционная система терминального сервера проверяет пользователя по некоторым параметрам. Чтобы эта проверка прошла успешно, необходимо знать свое индивидуальное имя пользователя и пароль. Вам их сообщит преподаватель в начале занятий.

Окно **Вход в Windows** - пример диалогового окна. В таких окнах от пользователя требуется ввод некоторых данных, уточняющих дальнейшее выполнение команд.

Прямоугольные области для ввода данных принято называть полями. Поле, внутри которого мигает *текстовый курсор*<sup>1</sup>, обычно заполняется с клавиатуры.

• Введите выданное вам для работы в классе имя пользователя в поле, обозначенное Пользователь, и переведите текстовый курсор в поле Пароль.

Для переключения курсора между полями ввода можно воспользоваться клавишей Таb (или комбинацией Shift+Tab для переключения в обратном направлении), либо щелкнуть нужное поле.

• Наберите на клавиатуре *пароль*. При этом бульте особо внимательны — вместо вводимых символов в поле Пароль показываются черные кружочки (см. рисунок ниже). Пароли — это конфиденциальная информация, они всегда вводятся в таком «секретном» режиме.

Имя пользователя можно набирать, используя как заглавные, так и строчные буквы (user123 и USER123 — один и тот же пользователь), но для пароля это не так (password и **PASSWORD** — разные пароли).

Не пытайтесь менять значение в поле Вход в, это приведет к ошибке при входе в систему!

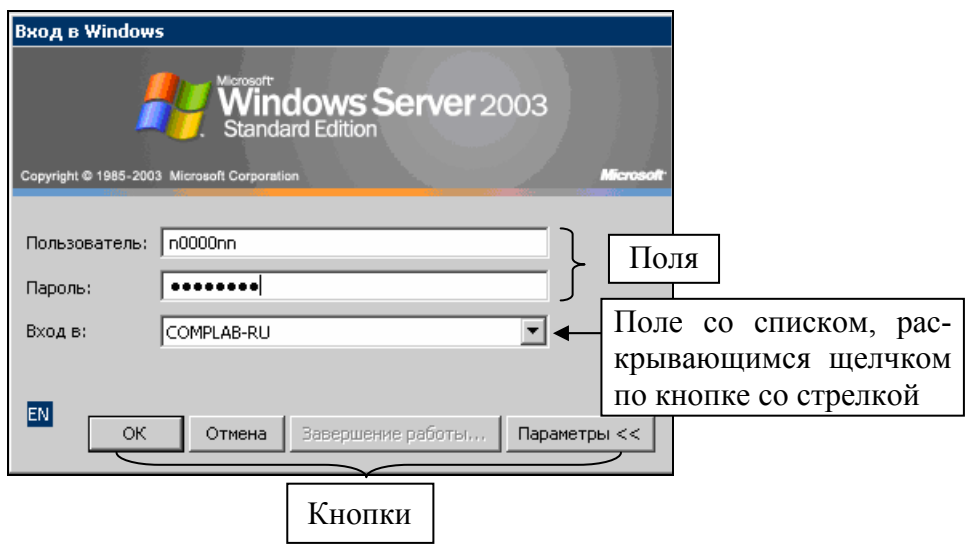

<sup>1</sup> Вертикальная черточка.

• После ввода имени пользователя и пароля подайте команду на вход в Windows, щелкнув в диалоговом окне кнопку **OK** (либо нажав **Enter**).

*Почему нажатие* **Enter** *будет равноценно щелчку по кнопке* **OK***? Обратите внимание, что в нижнем ряду кнопок диалогового окна одна обведена более жирной рамкой. Именно эту команду и будет подтверждать нажатие* **Enter***.* 

Если после этого на экране появится сообщение, начинающееся со слов «Вход в систему невозможен…», значит, вы ошиблись, и попытку входа в систему надо повторить. Если же введенное имя и пароль были правильными, то при самом первом вашем входе в систему вы увидите на экране сообщение о необходимости изменить пароль.

• Щелкните **ОК** (или нажмите **Enter**), в появившемся окне **Смена пароля** дважды наберите свой новый пароль в полях **Новый пароль** и **Подтверждение**, а затем щелкните **OK**. После этого щелкните **OK**, чтобы закрыть окно с подтверждением изменения пароля.

*В новом пароле должно быть не менее 7 символов. Для того чтобы «злоумышленнику» было сложнее подобрать ваш пароль, старайтесь использовать в нем как заглавные, так и строчные буквы, а также цифры и специальные символы ( ~ ! @ # \$ % ^ & \* )*.

*Обязательная процедура смены пароля однократная, она необходима для того, чтобы только вы знали его в дальнейшем.* 

Запомните свой новый пароль и никому не сообщайте его! Именно он теперь подтверждает ваше *имя пользователя* и является вашим личный ключом для входа в систему Windows на терминальном сервере и для доступа ко всем вашим данным.

# **Рабочий стол**

После успешного входа в систему вы увидите на экране монитора то, что в системе Windows называется *рабочим столом*. Для вас на нем изначально располагаются два значка с подписями **Мои документы** и **Корзина**, а также *панель задач* — полоса с кнопкой **Пуск** в нижней части экрана.

### *«Мои документы»*

 $\overline{a}$ 

Значок **Мои документы** открывает для вас самые разнообразные возможности для дальнейшей работы в классе — просмотр списка подготовленных вами документов и быстрый доступ к ним, а при необходимости и корректировка этого списка. Последовательно рассмотрим эти возможности.

#### **Окно приложения системы Windows**

В ОС Windows, как можно догадаться из ее названия, для взаимодействия с пользователем чаще всего используется графический оконный интерфейс. Выше было рассмотрено понятие диалогового окна, сейчас мы познакомимся с примером *окна приложения*. При запуске какой-либо программы на экране в большинстве случаев появится новое окно.

> *Если дважды щелкнуть по значку объекта (например, находящегося на рабочем столе), будет запущено приложение, соответствующее этому объекту*<sup>1</sup> .

 $1$  Почему так происходит, будет подробнее рассказано далее.

• Дважды щелкните значок **Мои документы** на рабочем столе — на экране появится окно программы **Проводник**, которая в Windows часто используется для работы с *папками* и *файлами*<sup>1</sup>. Ознакомьтесь с названием и расположением элементов этого окна.

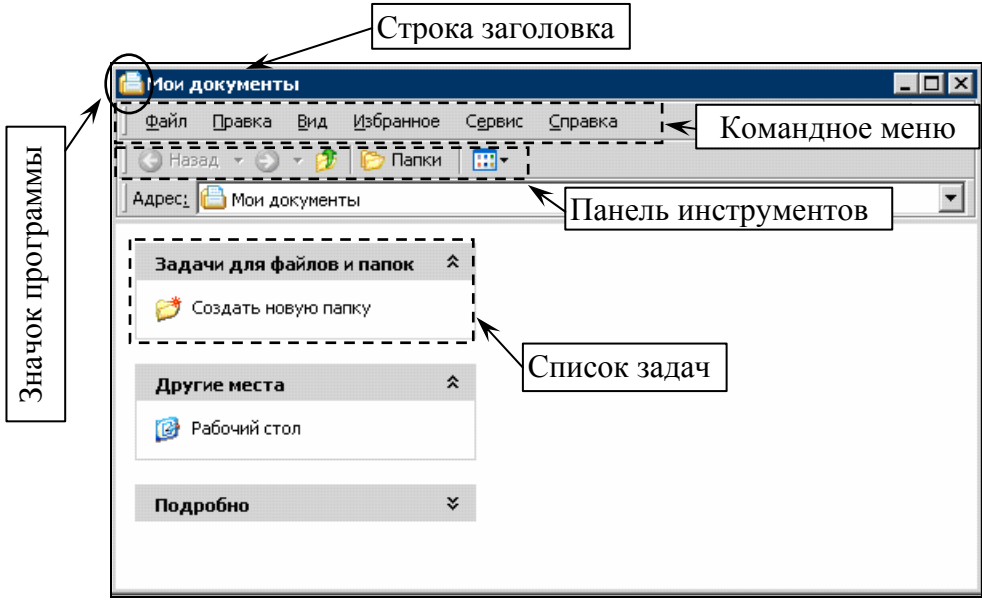

В большинстве окон *строка заголовка*, кроме названия, содержит слева *значок программы*, а справа кнопки (**Свернуть**, **Развернуть** и **Закрыть** соответственно). Если щелкнуть строку заголовка правой кнопкой мыши (или значок программы левой), откроется так называемое *оконное меню* с командами, предназначенными для управления размерами и положением окна на экране<sup>2</sup>.

*Командное меню* служит для доступа к основным командам управления работой программы. Чтобы выполнить команду, нужно щелкнуть по одному из *ключевых слов* меню и выбрать из раскрывшегося списка команд нужный вам пункт. Например, **Файл** Ö **Закрыть,**  предназначенный для завершения работы с программой.

> *Если команда меню заканчивается черной треугольной стрелкой, появится следующее меню, подчиненное выделенной строке.*

> *Если команда заканчивается многоточием, на экране появится диалоговое окно, в котором можно изменить какие-либо настройки программы, ввести дополнительные параметры и т.п.*

*Панель инструментов* — еще один способ подать ту или иную команду. Для этого достаточно щелкнуть на панели нужную кнопку<sup>3</sup>.

 $^1$  Эти понятия мы рассмотрим чуть позже.<br><sup>2</sup> Выбрав соответствующую строку меню, манипуляции с окном производятся клавишами со стрелками (справа от основного блока клавиатуры). Чтобы зафиксировать результат манипуляций, нужно нажать

**Enter**, отменить – **Esc**.<br><sup>3</sup> Обычно вид панели инструментов в окне программы можно изменять по своему желанию. Это относится и к программе **Проводник** (см. команду **Вид** Ö **Панели инструментов** Ö **Настройка…**).

Например, щелкнув **H**<sup>-</sup> в окне Мои документы, можно изменить способ отображения информации в нем. Эти же возможности можно найти и в командном меню окна, выбрав пункт **Вид**.

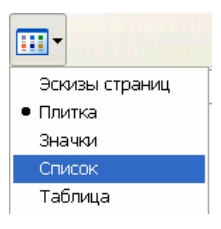

*Список задач* — еще одно меню, расположенное в левой части окна и специфичное для программы **Проводник**. Состав этого меню зависит от того, выбран в левой части окна какой-нибудь объект и, если выбран, то какой именно.

#### **Работа с папками и файлами**

Для долговременного хранения информации в компьютере чаще всего используются магнитные диски. Отдельная порция данных (программа, текстовый документ, рисунок, аудиозапись, видеофрагмент и др.), находящаяся на магнитном диске компьютера, называется *файлом*. Каждый файл имеет определенное название (*имя файла*), которое указывается при его создании. Чтобы упростить работу с файлами на диске их группируют в каталоги, иначе называемые *папками*.

Совокупность компонентов ОС, которые определяют способ размещения файлов и папок на диске, а также способ работы с ними, называется файловой системой.

Уже знакомый значок **Мои документы** — это указатель на вход в вашу личную папку 1 для хранения информации на сервере.

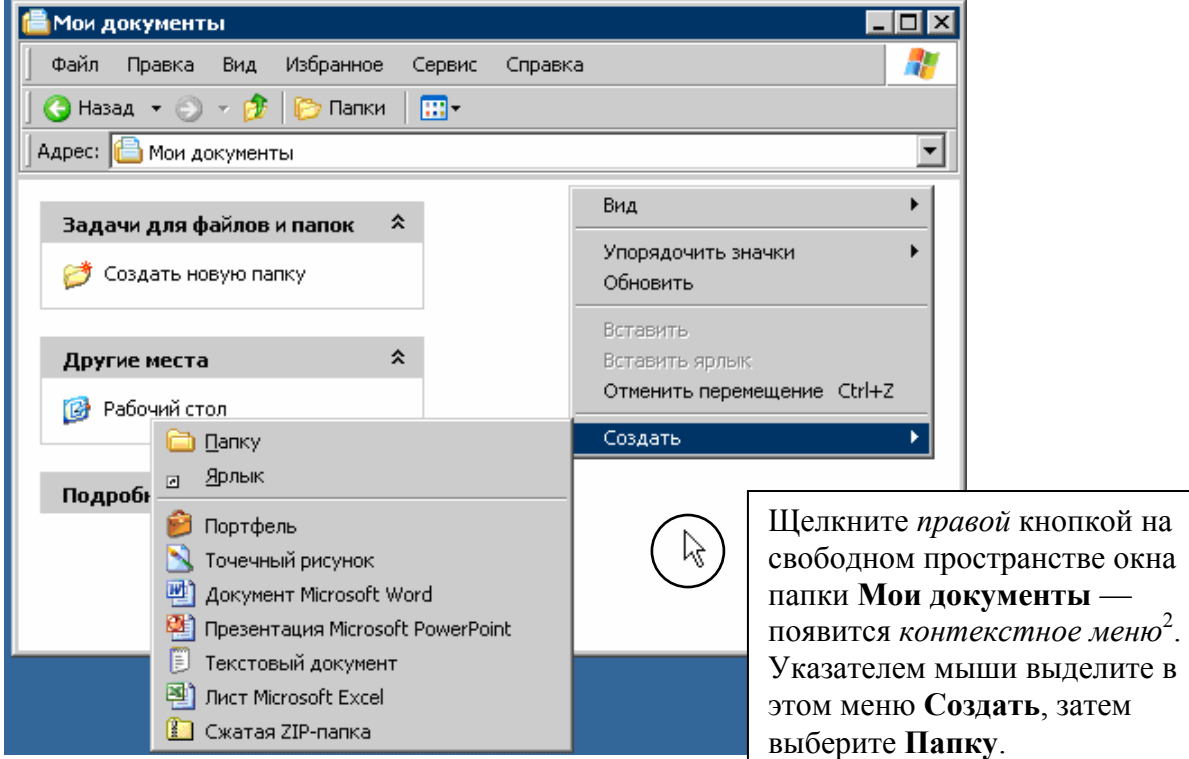

### **Создание новой папки**

В окне с содержимым папки появится значок с подписью **Новая папка**, которую вы можете изменить, назначив только что созданной папке любое нужное имя (например, **Моя первая папка**). Как это сделать?

 $^1$  Изначально ваша личная папка пуста.<br><sup>2</sup> Его состав зависит от того, на какой объект в окне приложения в данный момент наведен указатель мыши.

Обратите внимание, что после создания новой папки ее имя выделено<sup>1</sup> и заключено в рамку. Это облегчает переименование — как только вы введете с клавиатуры какой-либо символ, отмеченная *подсветкой* подпись удаляется.

Переключение языка набора букв с русского на английский и обратно по умолчанию выполняется комбинацией клавиш **Ctrl+Shift**.

Удалить неправильно набранный символ слева от текстового курсора можно, нажав **Backspace**, справа — **Delete**.

Для подтверждения введенного имени нажмите **Enter** (при этом рамка исчезнет).

Чтобы убрать подсветку, щелкните вне выделенного объекта на свободном пространстве окна.

При необходимости переименования вновь достаточно щелкнуть по значку, а затем по подписи к нему — текущее имя будет опять выделено подсветкой и заключено в рамку<sup>2</sup>.

#### **Создание нового файла**

Щелкните правой кнопкой на свободном пространстве окна папки **Мои документы**, выделите **Создать**, затем выберите **Текстовый документ.** 

> *Если речь идет о хранящейся в компьютере текстовой информации, слова файл и документ часто используются как синонимы.*

- Измените предложенное имя документа, назвав его, например, **Мой первый файл**. Переименование файла производится так же как переименование папки.
- Аналогично создайте файл для документа **Microsoft Word**, самостоятельно придумав ему имя.

Эти файлы потребуются нам чуть позже, а сейчас — два практических совета, которые помогут вам в дальнейшем быстро ориентироваться в хранящихся в папках документах.

> *Выбирайте такие имена файлов и папок, которые отражают суть хранящейся в них информации.*

> *Обращайте внимание на различия в значках, мысленно связывая их с командами, подаваемыми при создании папок и различных документов.*

#### **Создание ярлыка**

*Ярлык* в системе Windows — это специальный файл, указывающий на другой файл, папку или некоторые другие данные. В левом нижнем углу ярлыка всегда присутствует черная стрелка.

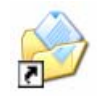

*С помощью ярлыков вы можете, например, собрать в одной папке ссылки на нужную вам информацию, хранящуюся в самых разных местах.* 

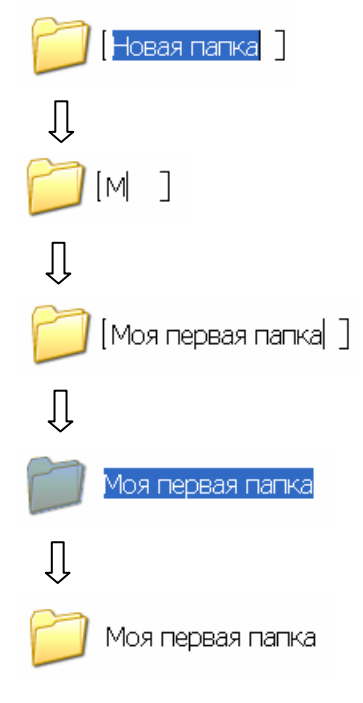

<sup>&</sup>lt;sup>1</sup> Обычно синим фоном **2** Другие способы переименования будут рассмотрены ниже.

Научитесь создавать ярлыки, выполнив небольшое задание:

- Щелкните правой кнопкой на свободном пространстве окна папки **Мои документы**.
- Выделите **Создать**, после чего выберите **Ярлык**.
- В появившемся окне **Создание ярлыка** щелкните кнопку **Обзор**.
- В окне **Обзор папок** щелкните **Мои документы**, выберите **Мой первый файл** и щелкните **OK**.
- Щелкните кнопку **Далее** в окне **Создание ярлыка**.
- В окне **Выбор названия программы** оставьте заданное по умолчанию имя ярлыка и щелкните **Готово**.

После внимательного выполнения вами описанных выше действий окно с содержимым папки **Мои документы** будет выглядеть примерно так, как на рисунке справа.

Еще раз отметьте для себя различие значков, которыми обозначаются в Windows папка, текстовый файл, ярлык для этого файла и документ Word.

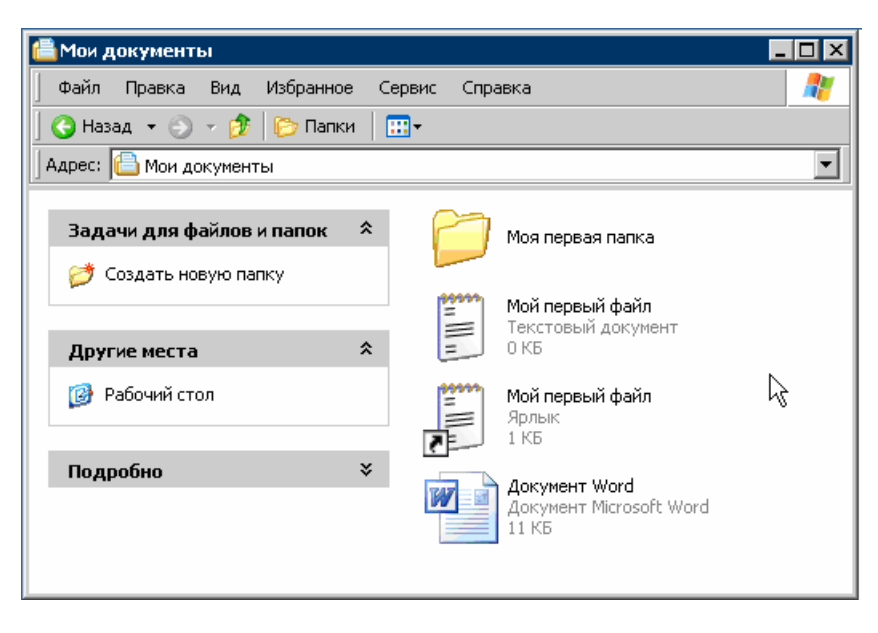

#### **Переименование файла или папки**

Что делать, если то имя, которое вы изначально присвоили файлу или папке, вас по какимто причинам не устраивает? Изменить его, то есть переименовать файл или папку. Для этого можно воспользоваться либо контекстным меню, либо списком задач, в которых присутствует пункт **Переименовать**.

Каким бы способом вы не воспользовались, после выбора этого пункта старое название файла или папки попадает в обведенное рамкой поле редактирования, где его можно легко изменить.

Чтобы подтвердить изменение имени файла или папки, нажмите **Enter**, чтобы оставить его прежним, нажмите клавишу **Esc**. Такая реакция программы **Проводник** на нажатие упомянутых выше клавиш типична и для других программ системы Windows:

- нажатие **Enter** означает, что вы хотите подтвердить ввод данных, внесение изменений, выбор того или иного пункта меню и т.п.;
- нажатие же **Esc** указывает программе, что вы передумали и хотите отменить свои предыдущие действия.

#### **Переключение между папками**

Как уже говорилось, основное назначение папок — это группировка (или *каталогизация*) хранящихся на диске компьютера файлов (или других папок). Работая на компьютере, вы можете создать для себя несколько папок, назвав их, например, **Документы Word**, **Электронные таблицы**, **Презентации**, **Программы** и т.п., а затем распределять файлы соответствующих типов по ним. Чтобы в дальнейшем находить эти файлы, нужно научиться переключаться между папками.

Ранее вы уже создали в папке **Мои документы** *вложенную* папку с названием **Моя первая папка**. Чтобы в **Проводнике** переключиться или, как еще говорят, *перейти* во вложенную папку, дважды щелкните по ее значку в окне программы.

• Создайте во вложенной папке еще одну с названием **Моя вторая папка** и перейдите в нее, дважды щелкнув по значку.

Как перейти обратно в папку **Моя первая папка**? Для этого можно либо щелкнуть значок на панели инструментов, либо нажать клавишу **Backspace**.

Еще один способ навигации по папкам основан на использовании дополнительной панели программы **Проводник** — *панели папок*. Чтобы включить эту панель, воспользуйтесь командным меню: щелкните **Вид**, выделите **Панели обозревателя**, затем выберите **Папки**<sup>1</sup> .

В левой части окна программы появится отдельная область, в которой вы увидите иерархическую структуру созданных вами папок. Выбирая в ней нужную вам папку, вы можете легко переходить из одной в другую — в правой части окна при этом будет отображаться содержимое выбранной папки.

 $\overline{a}$ 

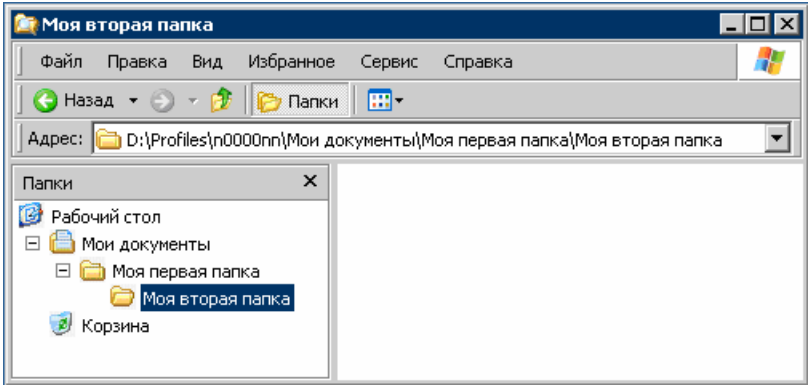

#### **Копирование и перемещение файла или папки**

В процессе работы вам может понадобиться выполнить различные операции с файлами и папками, например, создать копию какого-то файла или переместить файлы из одной папки в другую. Наконец, ненужные файлы можно удалить, чтобы освободить пространство на диске. Как выполняются эти операции с помощью программы **Проводник**?

Чтобы создать копию файла или папки, щелкните правой кнопкой по его (или ее) значку и в контекстном меню выберите **Копировать**. После этого перейдите в ту папку, где вы хотите создать копию, щелкните правой кнопкой на свободном месте и в контекстном меню выберите **Вставить**.

• Попробуйте таким образом создать копию файла **Мой первый файл** в папке **Моя первая папка.** Если необходимо, воспользуйтесь для переключения между папками панелью папок программы **Проводник**.

Вместо контекстного меню для копирования можно воспользоваться и командным. Для этого выберите подлежащий копированию файл или папку, а затем подайте команду

<sup>1</sup> Аналогом этой команды меню является кнопка **Папки** в панели инструментов.

**Правка** Ö **Копировать**. После этого перейдите в папку, где вы хотите создать копию, и выберите **Правка** Ö **Вставить**.

> *Этим командам соответствуют определенные сочетания клавиш: Ctrl+C копированию, а Ctrl+V — вставке.*

Для операции перемещения выделите файл или папку и подайте команду **Правка** Ö **Вырезать**<sup>1</sup> (**Ctrl***+***X**), затем переключитесь в папку, в которой нужно осуществить вставку, и выполните **Правка** Ö **Вставить** (**Ctrl***+***V**).

Быстрый и удобный способ выполнения описанных выше операций с файлами и папками основан на перетаскивании их с помощью мыши. Для освоения этих действий выполните следующее задание.

- Перейдите в папку **Моя первая папка.** После этого перемещайте файл **Мой первый файл** на название папки **Моя вторая папка.** Когда название **Моя вторая папка** окажется выделенным, отпустите кнопку мыши. В результате файл **Мой первый файл** будет перемещен в папку **Моя вторая папка**.
- Перейдите в папку **Моя вторая папка**. После этого перемещайте файл **Мой первый файл** из списка в правой части окна программы на название папки **Моя первая папка**, удерживая нажатой клавишу **Ctrl**. Когда название **Моя первая папка** окажется выделенным, отпустите сначала кнопку мыши, а затем клавишу **Ctrl**. В результате у вас появится еще одна копия данного файла.

*Если одну и ту же операцию нужно выполнить по отношению сразу к нескольким файлам, удобно сначала выделить все эти файлы и один раз подать соответствующую команду.* 

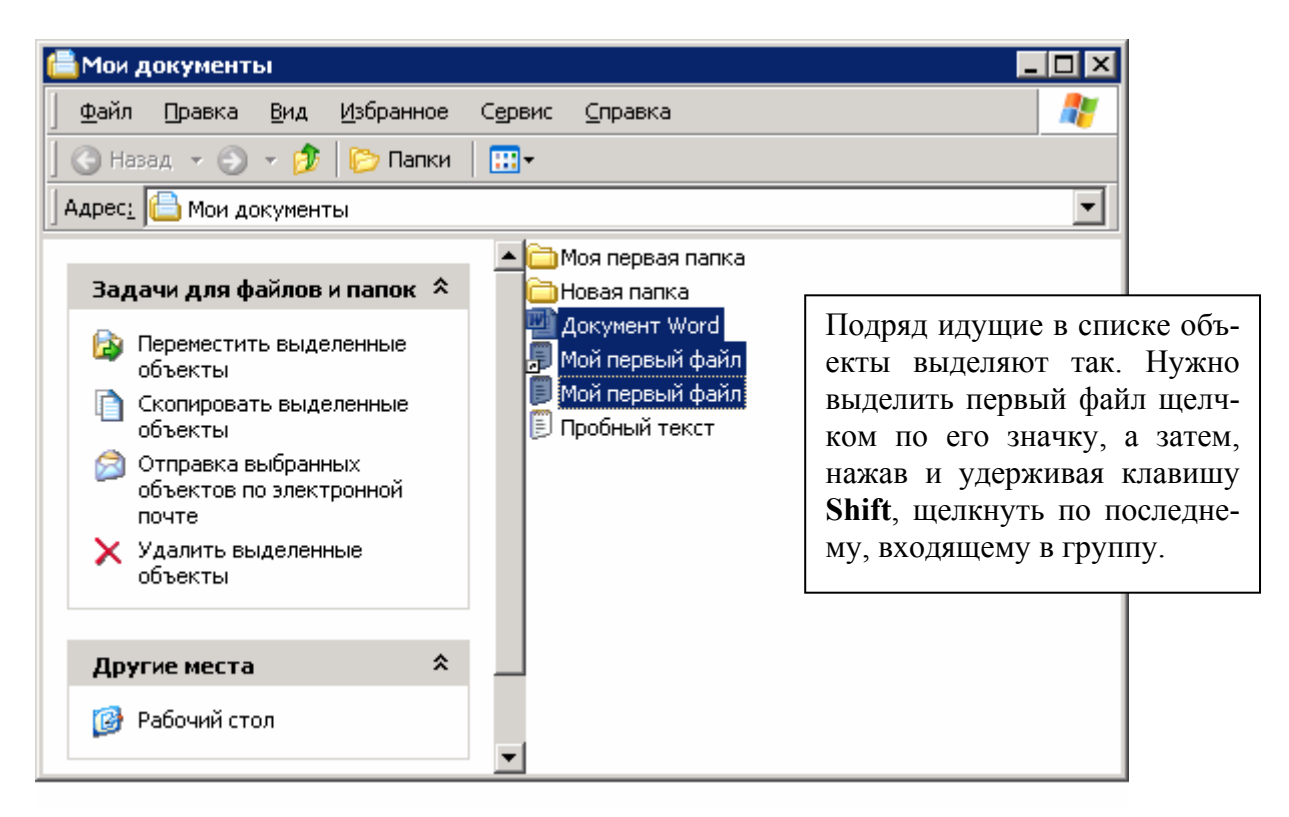

 $1$  Цвет значка «вырезанного» объекта станет более блеклым.

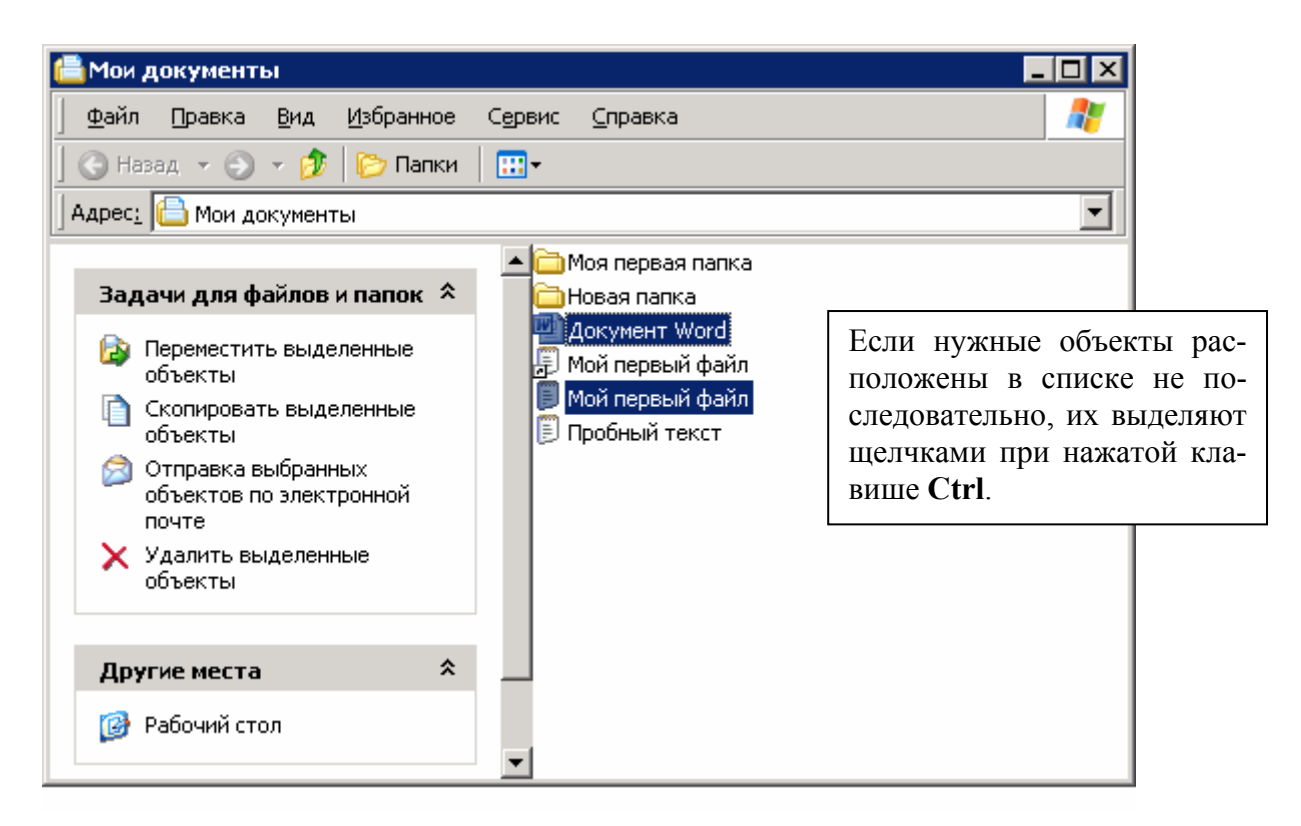

Работая с программами системы Windows, одну и ту же операцию часто можно выполнить несколькими разными способами. Вам решать, какой из них удобнее и эффективнее использовать.

#### Удаление файла или папки. Корзина

Если необходимо удалить файл или папку, выберите соответствующий значок в окне программы Проводник, а затем нажмите клавишу Delete. Подтвердите выполнение этой операции, нажав Enter. Обратите внимание, что при этом файл или папка не удаляются с диска окончательно. Вместо этого они помещаются в специальную папку, условно называемую «мусорной» корзиной. Дважды щелкнув значок Корзина на рабочем столе, эту специальную папку можно открыть, а после этого восстановить ранее удаленные объекты.

Попробуйте проделать это самостоятельно, удалив один или несколько ранее созданных файлов, а затем восстановив их из корзины. Однако помните, что если вы очистите корзину (например, используя соответствующую команду контекстного меню), либо удалите файлы и папки из нее, восстановить их уже не удастся.

Если вы уверены, что удаляемый файл (папка со всем ее содержимым) никогда в дальнейшем не понадобятся, их можно и не помещать в корзину. В этом случае к выделенным объектам применяется команда Shift+Delete. Последняя возможность остановить удаление — в появившемся окне с вопросом об удалении выбрать  $\text{Her}^1$ .

#### Запуск приложений двойным щелчком

Уже не раз обращалось ваше внимание на различие значков, которыми показываются в системе Windows, например, текстовый файл и документ Word. Это различие не случайно и возникает из-за того, что рассматриваемые файлы имеют разный тип.

<sup>&</sup>lt;sup>1</sup> Напомним, что аналог команды отмены - клавиша **Esc**.

Тип файла обычно залается при созлании и определяется частью его полного имени, которая располагается после последней точки и называется расширением. Эта часть по умолчанию не показывается в программе Проводник, но вы могли заметить ее в окне создания ярлыка для текстового файла (для таких файлов используется расширение txt).

Именно от типа файла зависит то, каким значком он будет показываться в окне программы Проводник либо на рабочем столе. Кроме того, тип файла определяет, какая программа (или приложение) при двойном щелчке по значку или названию файла запустится в системе Windows, то есть *откроет файл*<sup>1</sup>.

• Попробуйте дважды щелкнуть значок Мой первый файл. При этом на экране появится еще одно окно — окно программы Блокнот с содержимым файла (он пока пуст).

**Блокнот** — одна из стандартных программ системы Windows, предназначенная для работы с неформатированным текстом. Именно она по умолчанию запускается на компьютере при двойном щелчке по файлу с расширением  $\text{txt}^2$ .

Не закрывая окно программы Блокнот, переключитесь обратно в папку Мои документы (для этого можно, например, щелкнуть по строке заголовка соответствующего окна), а затем дважды щелкните значок документа Word. На экране опять же появится новое окно, но теперь уже программы Microsoft Word. Если вдруг вы увидите сообщение о невозможности выполнить команду, щелкните ОК, затем введите в диалоговом окне Имя пользователя свою фамилию и инициалы, после чего нажмите Enter.

Microsoft Word — это программа семейства Microsoft Office, широко применяемая для работы с форматированным текстом. Как с ней работать, вы узнаете из учебного пособия к нашему курсу «Работа с текстовой информацией. Microsoft Office Word 2003». Пока же просто не закрывайте ее окно.

## Панель задач. Управление приложениями Windows

Итак, вы увидели, что при двойном щелчке по файлу того или иного типа в системе Windows запускается программа, предназначенная для открытия файлов данного типа. Проводник открывает папки, Блокнот — текстовые файлы, а Microsoft Word — свои «собственные» документы. Если вы проделали все описанные ранее действия, то именно эти три программы и должны быть сейчас запущены на сервере от вашего имени.

Как убедиться в этом? Ранее уже упоминалось, что на рабочем столе есть панель задач (см. стр.5). На ней вы видите кнопки, названия которых соответствуют названиям в строке заголовка запущенных вами приложений:

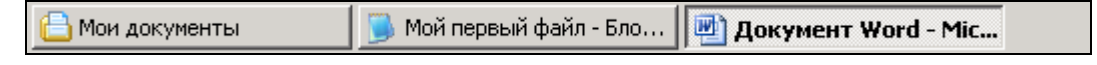

Утопленная кнопка (крайняя правая на рисунке) соответствует так называемому активному приложению, то есть тому, с которым вы в данный момент работаете. Соответственно, щелчком мыши по любой другой кнопке можно сделать активной другую программу, или, как говорят, переключиться на нее.

Иначе говоря, тип файла сопоставляется с расширением имени файла и определяет программу, используемую для открытия данного файла.<br><sup>2</sup> А также расширениями log, csv и некоторыми другими.

Если щелкнуть по кнопке приложения на панели задач правой кнопкой мыши, то вы увидите меню, полностью аналогичное оконному. С его помощью вы можете изменить местоположение, размеры окна программы, и даже завершить ее работу (для этого также используется комбинация клавиш **Alt+F4**).

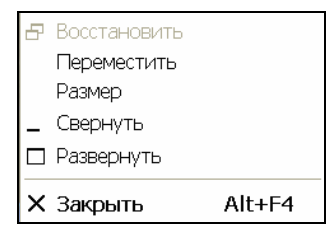

Чтобы переключаться между приложениями с помощью клавиатуры, нажмите **Alt** и, удерживая ее, нажмите **Tab**.

В этот момент в центре экрана появится окно, в котором вы увидите значки запущенных программ. Один из значков выделен рамкой.

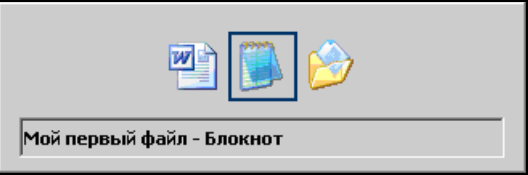

Последовательно нажимая клавишу **Tab (Alt** не отпускайте!), переключайте выделенный значок, выбирая нужное вам приложение. После того, как оно выбрано, отпустите клавишу **Alt**, и данное приложение станет активным.

# **Буфер обмена**

Обсуждая операции с файлами и папками, мы уже упоминали о комбинации клавиш **Ctrl+C** как предназначенной для *копирования*.

- Переключитесь удобным вам способом на программу **Блокнот**, наберите в ее окне какую-нибудь строку (например, Пробный текстовый документ), а затем нажмите комбинацию клавиш **Ctrl+A**. По этой команде набранный вами текст будет выделен. После этого нажмите **Ctrl+C**.
- Закройте программу **Блокнот**, не сохраняя внесенные изменения. Затем переключитесь на программу **Microsoft Word** и нажмите **Ctrl+V** для выполнения *операции вставки* — в окне **Microsoft Word** появится строка, ранее набранная нами в **Блокноте**.

Вставка была произведена из так называемого *буфера обмена*, куда строка попала при копированием из программы **Блокнот**. Поместив какие-то данные (в нашем случае, текстовую строку) в буфер в одной программе, вы можете затем извлечь их из него, работая либо с той же самой, либо (как мы проделали) с другой программой.

В системе Windows буфер обмена представляет собой некоторое универсальное промежуточное хранилище данных, с которыми работают самые разные программы. Это могут быть текстовые данные, рисунки, видеофрагменты и другая хранящаяся в компьютере информация.

Операции с буфером обмена можно инициировать несколькими равноценными способами:

- с помощью комбинаций клавиш **Ctrl+C**, **Ctrl+X**, **Ctrl+V;**
- используя командное меню многих программ Windows (за словом **Правка** команды **Вырезать**, **Копировать** и **Вставить**);
- через аналогичные команды контекстного меню.

И опять выбор наиболее подходящего способа остается за вами.

## Сохранение изменений в файле

Для создания копии текущего документа в другом файле в окне приложения есть команда  $\Phi$ айл  $\Rightarrow$  Сохранить как... При ее выборе на экране появится диалоговое окно Сохранить как, с помощью которого вы можете изменить имя и тип сохраняемого документа, задать папку для сохранения, а также выполнить некоторые другие действия.

- В окне с документом Microsoft Word после вставки в него текста из буфера обмена подайте команду Файл  $\Rightarrow$  Сохранить как...
- $\bullet$ В появившемся диалоговом окне:
	- в поле Имя файла введите Пробный текст;
	- п щелкните поле Тип файла и выберите из раскрывающегося списка Обычный текст:
	- щелкните кнопку Сохранить.
- Программа Microsoft Word запросит у вас подтверждение на изменение типа файла при сохранении. Щелкните ОК, а затем закройте окно программы.
- Переключитесь на окно, в котором отображается содержимое папки Мои документы — вы увидите в ней новый текстовый файл с именем Пробный текст.

Этот пример показывает, что некоторые программы (например, Microsoft Word) могут работать с файлами разных типов.

### Кнопка «Пуск». Запуск программ через меню

Ранее мы рассмотрели, как с помощью программы Проводник запускать приложения двойным щелчком по значку файла. Но в Windows существует и другой, более универсальный способ выполнения этой операции, да и целого ряда других задач. Этот способ основан на использовании главного меню Windows, которое открывается щелчком по кнопке Пуск (слева на панели задач).

Состав этого иерархического меню зависит от настроек компьютера. В нашем учебном классе через меню Пуск вы можете выполнить на сервере следующие действия.

- Запустить ту или иную программу (раздел Программы). Ассортимент приложений, доступных в этом разделе, определяется преподавателем, так что не удивляйтесь, если в течение учебного года в нем будут появляться новые пункты, а старые, наоборот, исчезать. Чтобы запустить программу, щелкните Пуск, выделите Программы, затем выделите нужный подраздел (например, Стандартные), после чего выберите строку с названием программы (например, Блокнот).
- Открыть папку Мои документы или один из файлов, с которыми вы в последнее время работали (их список формируется в разделе Документы).
- Открыть диалоговое окно **Безопасность Windows** (проверьте самостоятельно, что можно сделать с его помощью) и изменить для себя некоторые настройки меню Пуск и панели задач.
- Запустить справочную систему Windows программу под названием Центр справки и поддержки, которая позволяет вам получить самые разнообразные сведения об этой операционной системе и ее использовании.
- Завершить сеанс работы с сервером. Эту операцию мы опишем ниже.

Лва пункта главного меню специфичны для нашего класса. Рассмотрим их подробнее.

## **«Электрожурнал» и «Электротест»**

«Электрожурнал» (**Программы** ⇒ **Практикум** ⇒ Электрожурнал) — это ссылка на вашу персональную страницу успеваемости по предмету «Программирование и решение задач на ЭВМ».

При выборе данного пункта меню **Пуск** на сервере от вашего имени запускается программа **Internet Explorer**, широко используемая в Windows для просмотра содержимого так называемых Веб-узлов. Она открывает для вас страницу Веб-сервера, который хранит сведения об успеваемости студентов, и показывает ваши личные достижения.

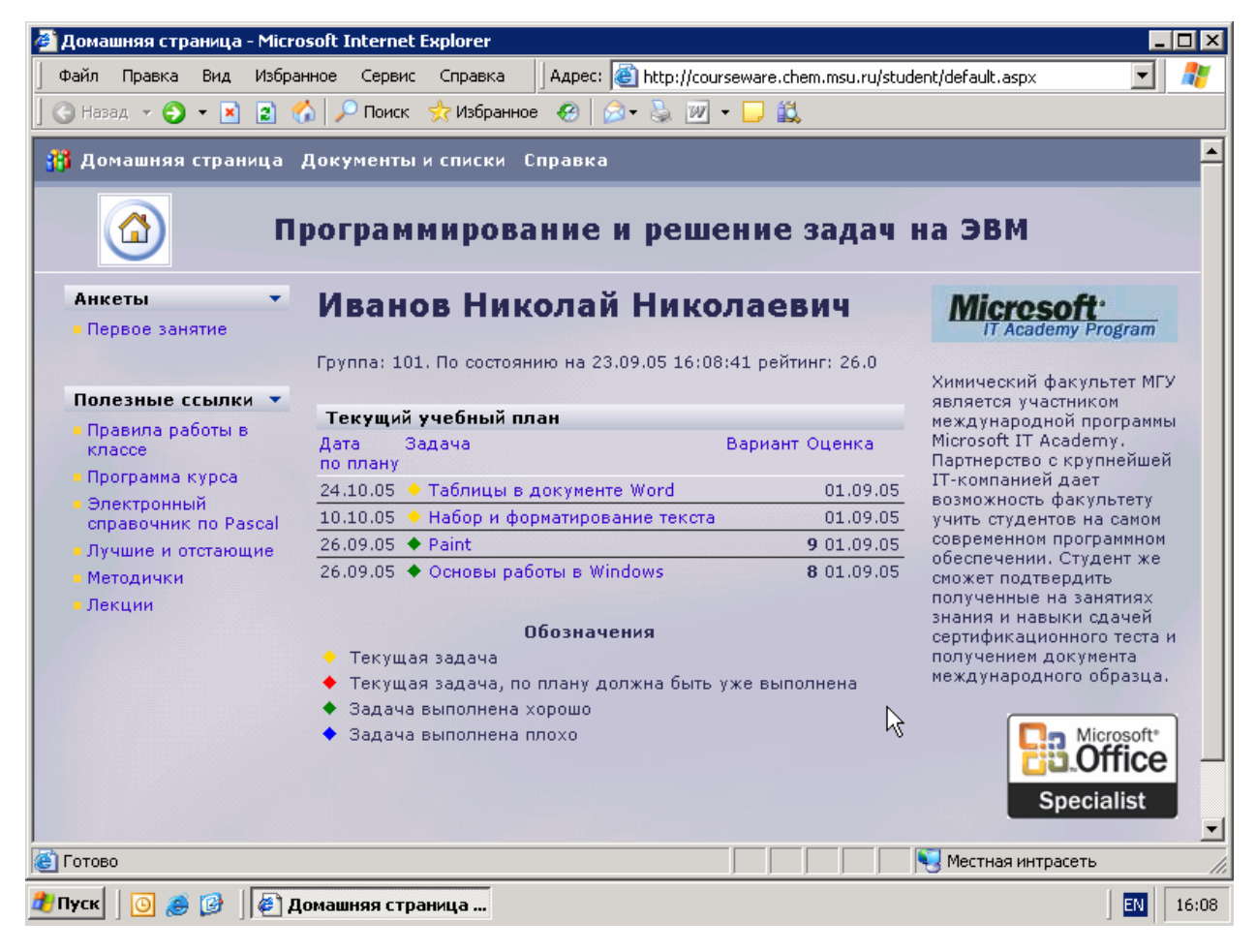

Обратившись к своей странице в электрожурнале, вы всегда сможете посмотреть, какие задания вам выдал преподаватель, какие оценки вы получили за выполнение этих заданий, насколько вы отстаете от учебного плана и т.д. На этой же странице присутствуют ссылки на другую информацию, которая может оказаться полезной вам (например, учебные материалы в электронном виде).

Веб-страница электрожурнала доступна не только при работе в нашем учебном классе. Если дома (или где-нибудь в другом месте) в вашем распоряжении есть компьютер, подключенный к глобальной сети Интернет, то с его помощью вы сможете открыть эту страницу и работать с электрожурналом. Для этого нужно запустить на компьютере программу **Internet Explorer**, ввести в поле адреса следующую ссылку **http://courseware.chem.msu.ru/student** и нажать **Enter**.

Лля лоступа к веб-странице электрожурнала (как и при входе в систему Windows) вам потребуется ввести имя пользователя и пароль, которые вы используете в классе. Обратите особое внимание, что в поле Пользователь перед именем добавляется complab-ru и обратная косая черта. Чтобы не набирать имя и пароль каждый раз при открытии электрожурнала, установите флажок Сохранить пароль и только после этого щелкните ОК.

Учтите, что подключение к веб-странице электрожурнала через прокси-сервер невозможно!

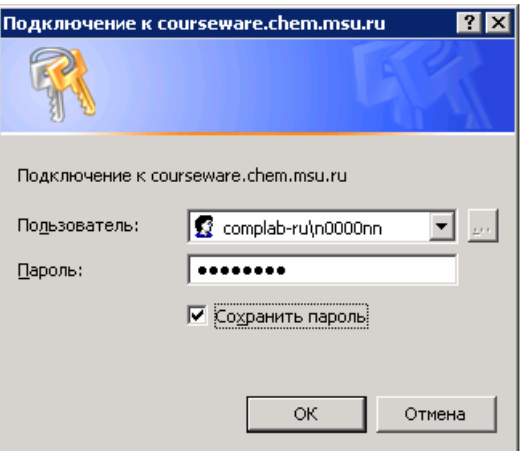

«Электротест» (Программы ⇒ Практикум ⇒ Электротест) — это ссылка на еще одну Веб-страницу, попав на которую, вы можете начать процедуру автоматизированной проверки ваших знаний по тому или иному разделу курса. Тестирование проводится несколько раз в течение учебного года, а полученные в ходе него оценки будут обязательно учитываться при получении зачета и слаче экзамена.

Познакомиться с методикой тестирования в системе «Электротест» вы сможете уже на первом занятии, где с ее помощью мы постараемся оценить степень вашего знакомства с компьютером и используемыми на нем программами.

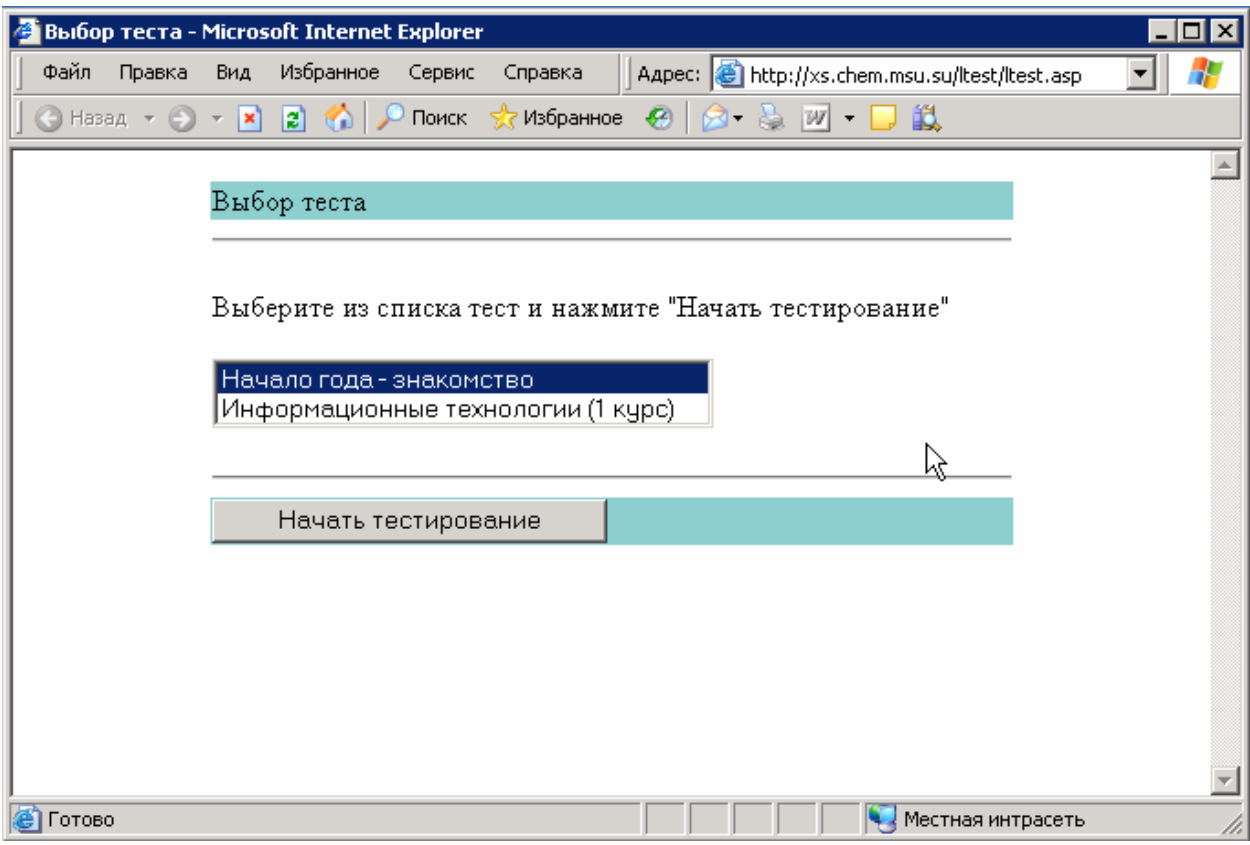

### Выход из системы

Последней строкой в меню Пуск находится команда Завершение сеанса..., выбрав которую вы можете завершить свой сеанс работы в системе Windows на сервере учебного класса.

Не забывайте обязательно выполнять операцию выхода из системы в конце занятий, так как в противном случае те данные, с которыми вы работали в ходе сеанса, могут оказаться потерянными.

Если по каким-то причинам связь с сервером прервалась, обязательно подключитесь к нему снова (при этом вы увидите свой рабочий стол в том же состоянии, в каком он находился на момент разрыва соединения), а затем завершите сеанс работы: Пуск ⇒ Завершение сеанса...

Еще один способ правильного выполнения этой операции - нажатие на кнопку Выход из системы в диалоговом окне Безопасность Windows (Пуск ⇒ Настройка ⇒ Безопасность Windows).

### Успешной работы в классе!